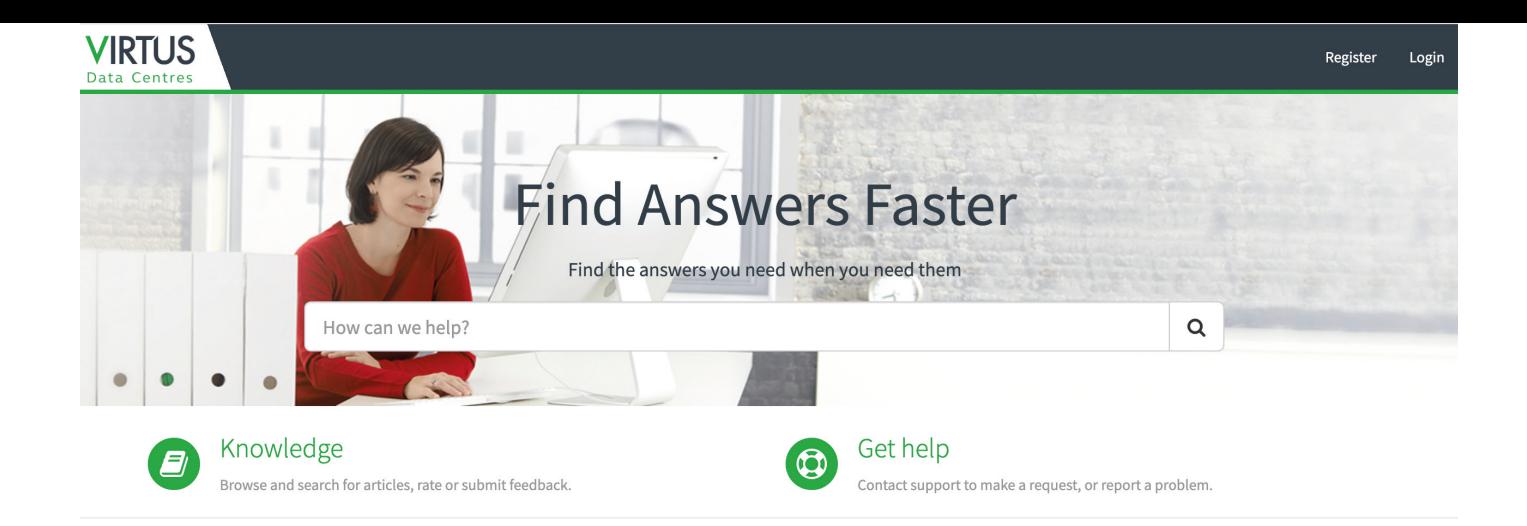

## Visitor Access Request

- > Log in to ServiceNow via virtus.service-now.com/vcsm using your email address and password.
- > Select 'catalog' from the top navigation bar.
- > Select 'visitor requests' from the menu screen.
- > Your requester and company name details will automatically be filled in.
- > Add your contact number.
- > Select a data centre and a data hall. You may only choose a data centre and data hall that are located in.
- > Select a start and finish date.
- > Complete the visitor details section for each visitor that requires access.
- > If there is any other information yo would like to provide you may do so now.
- > Select if an escort is required.
- › When you have completed the form click 'order now'.
- > You can now track the progress of your request.

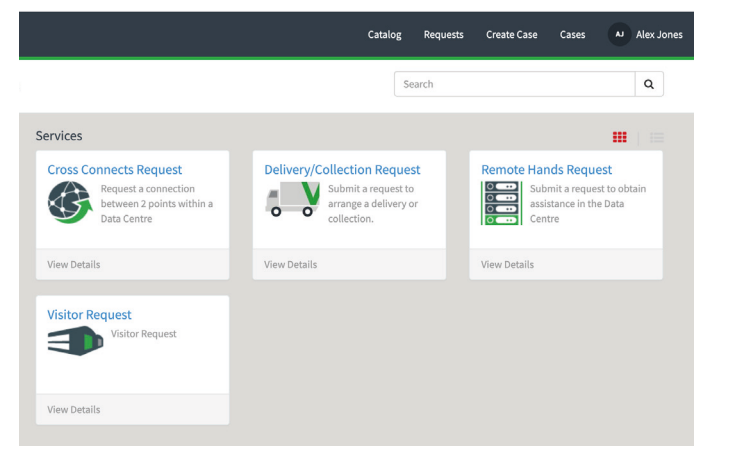

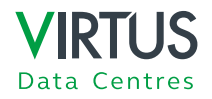

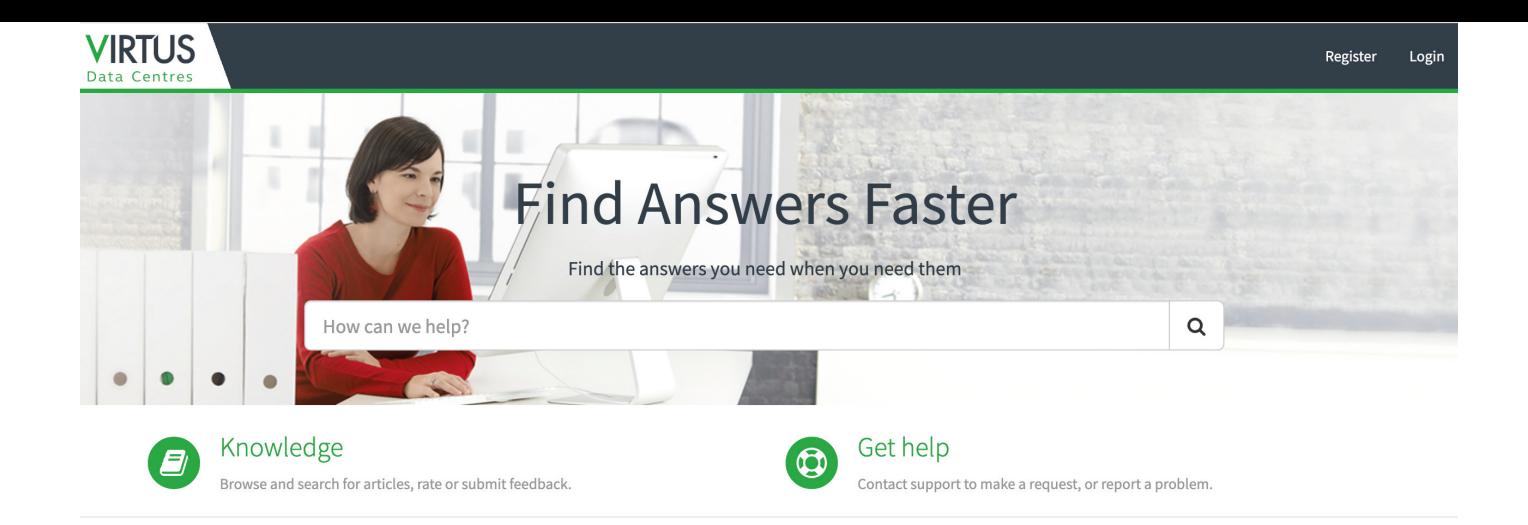

### Remote Request

- > Log in to ServiceNow via virtus.service-now.com/vcsm using your email address and password.
- > Select 'catalog' from the top navigation bar.
- > Select 'remote hands request' from the menu screen.
- > Your requester and company name details will automatically be filled in.
- > Add your contact number.
- > Select a data centre and a data hall. You may only choose a data centre and data hall that are located in.
- > You may also add a rack and customer PO reference.
- > Provide information on the action to be taken. You also have the option to add attachments.
- › When you have completed the form click 'order now'.
- › You can now track the progress of your request.

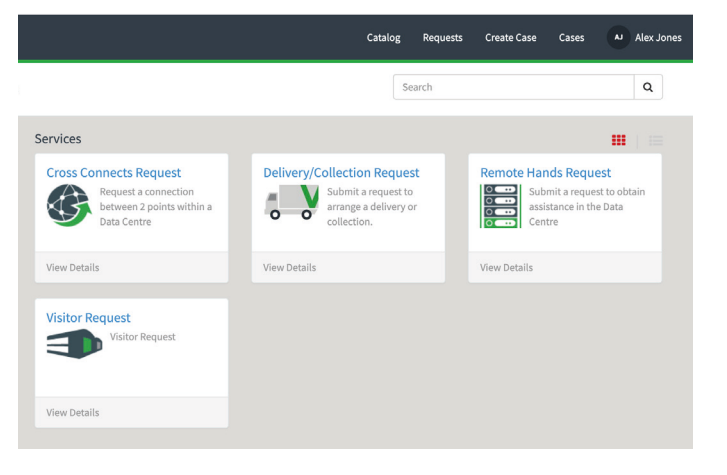

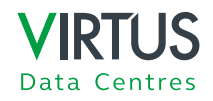

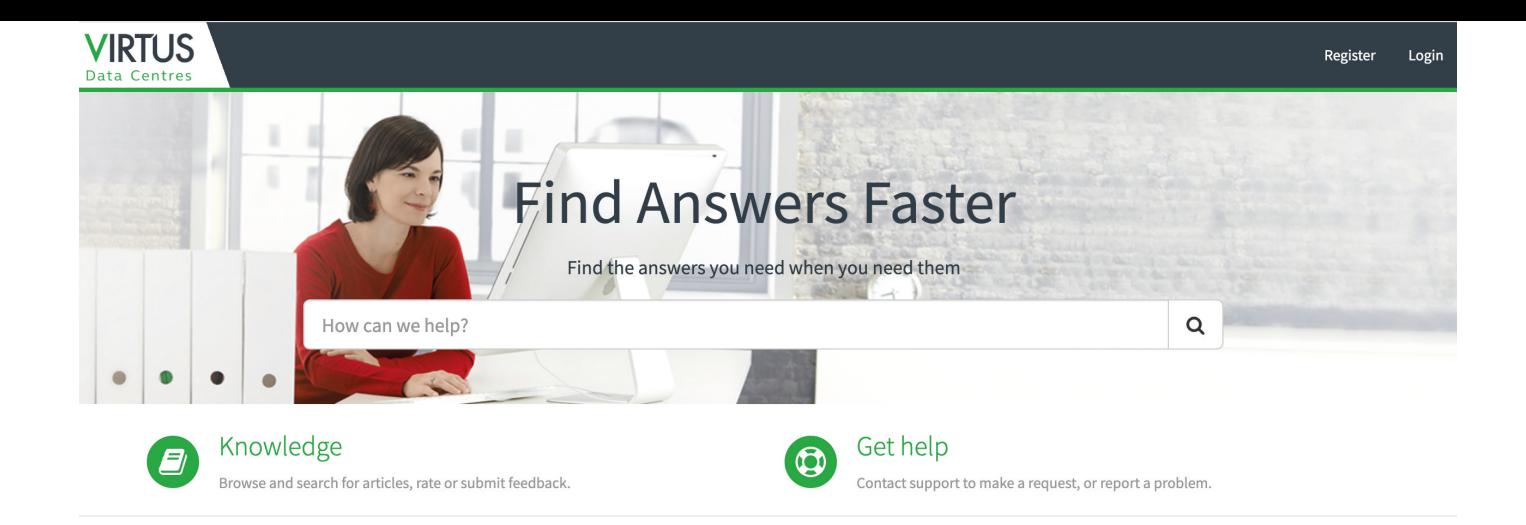

#### Delivery/Collection Request

- > Log in to ServiceNow via virtus.service-now.com/vcsm using your email address and password.
- > Select 'delivery/collection request' from the menu screen.
- > Your requester and company name details will automatically be filled in.
- > Add your contact number.
- > Select a data centre and a data hall. You may only choose a data centre and data hall that are located in.
- > Select a start and finish date.
- > Add the name of the courier as well as their contact details.
- > Select whether you are ordering a collection request or delivery request from the drop-down menu. You also have the option to add attachments.
- › When you have completed the form click 'order now'.
- › You can now track the progress of your request.

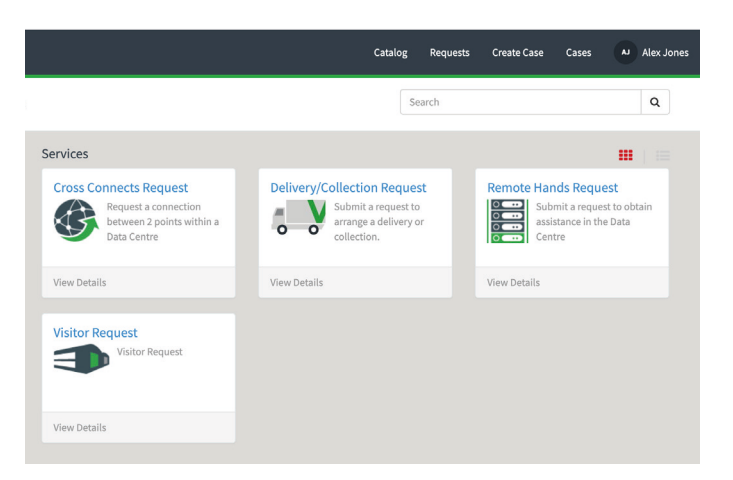

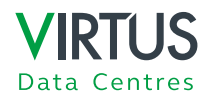

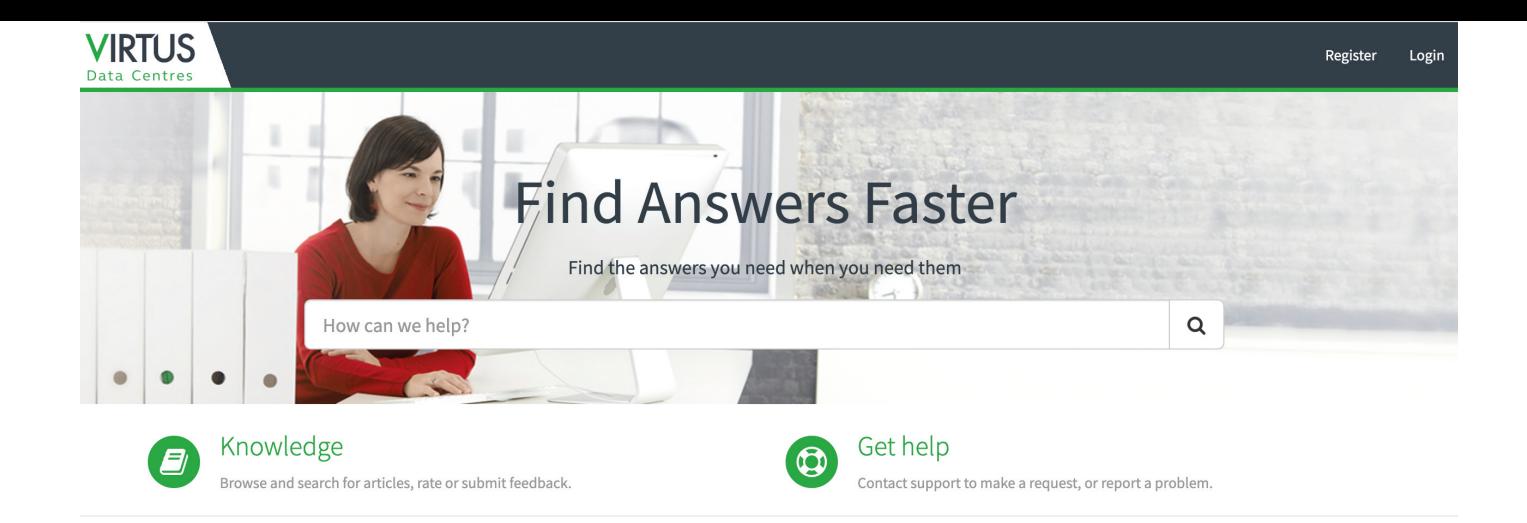

## Cross Connects Request

- > Log in to ServiceNow via virtus.service-now.com/vcsm using your email address and password.
- > Select 'catalog' from the top navigation bar.
- > Select 'cross connects request' from the menu screen.
- > Your requester and company name details will automatically be filled in.
- > Add your contact number.
- > Choose an option from the cross connects type drop down menu.
- > Input a carrier circuit ID.
- › Do you have a letter of authority? If so, please attach this at the end of the form.
- > Select a data hall, and a rack. You can only choose a data centre that you are located in.
- > Insert a patch panel number and port number.
- > Choose a connector type from the drop-down menu.
- › Insert the company name, data hall, rack, patch panel or tray, and port that you would like to cross connect to.
- > Choose a connector type from the drop-down menu.
- > Attach your letter of authority.
- › When you have completed the form click 'order now'.
- › You can now track the progress of your request.

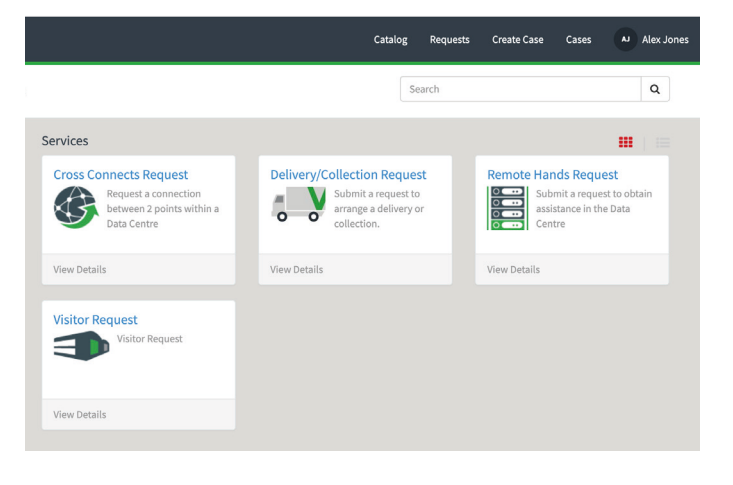

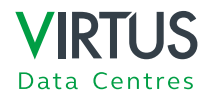

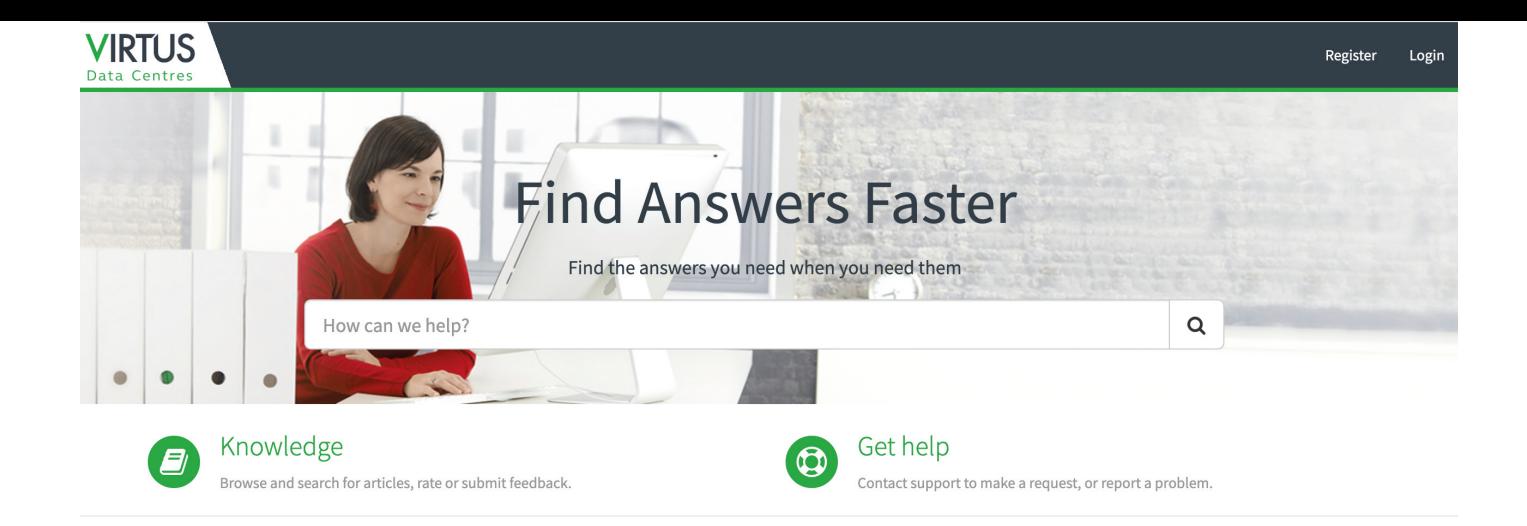

### Create a Case

- > Log in to ServiceNow via virtus.service-now.com/vcsm using your email address and password.
- > Select 'create case' from the top navigation bar.
- › Your requester and account details will automatically be filled in.
- > Choose a data centre, data hall, cage and rack from the drop-down menus.
- > You can only choose a data centre that you are located at.
- > Select the nature of your issue from the drop-down menu.
- > Describe the issue in as much detail as possible. You also have the option to add attachments to assist in your case.
- › When you have completed the form click 'submit'.
- > You may add additional information after submitting your case.

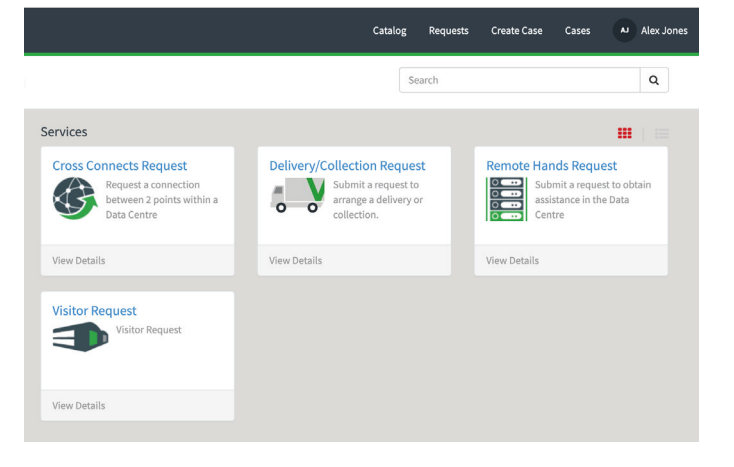

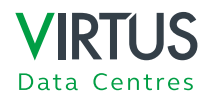